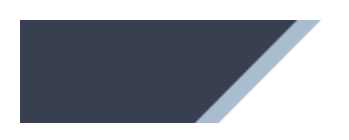

TAO Online

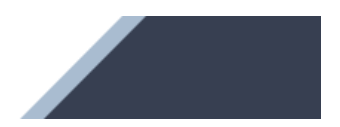

# *TAO ONLINE*

# **Manuel pour la pharmacie**

**Version 1.2 März 2024**

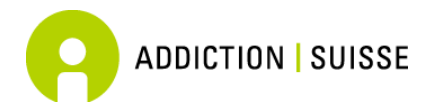

Addiction Suisse Secteur recherche – act-*info* Avenue Louis-Ruchonnet 14 1003 Lausanne

# **TABLE DES MATIÈRES**

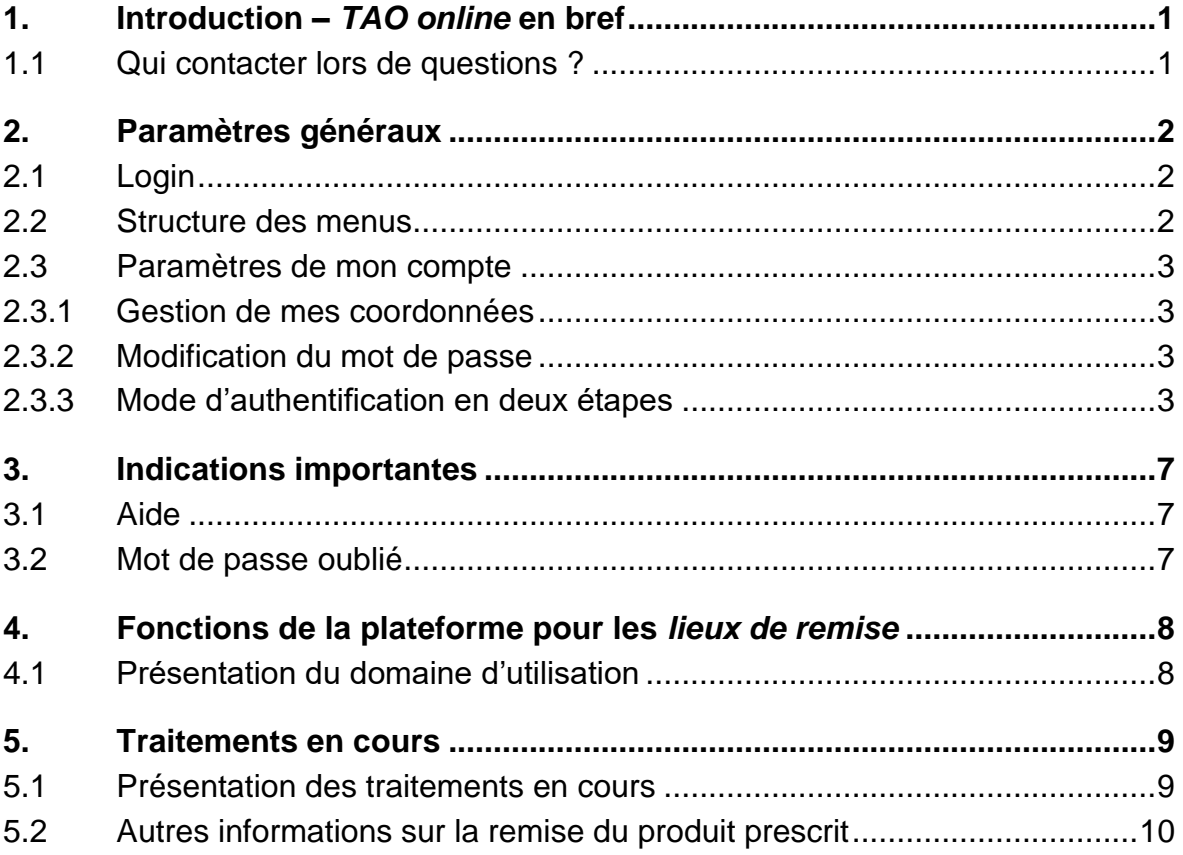

## <span id="page-2-0"></span>**1. INTRODUCTION –** *TAO ONLINE* **EN BREF**

*TAO online* est une plateforme permettant de gérer les demandes ou les annonces de traitements par agonistes opioïdes. Ce système permet à toutes les parties impliquées (organe prescripteur, médecin cantonal, lieu de remise) de consulter, modifier ou traiter des informations en temps réel. La plateforme propose un masque de saisie simple et convivial permettant de remplir les formulaires de demandes/annonces des traitements par agonistes opioïdes (nouveau traitement, prolongation, fin de traitement ainsi que les actualisations en cours de traitement). Des données épidémiologiques sont également collectées dans ce cadre, notamment par rapport aux aspects sociodémographiques et à l'état de santé des patient-e-s. Le système permet en outre de conserver l'historique du traitement de chaque patient-e (type de produit et dosage).

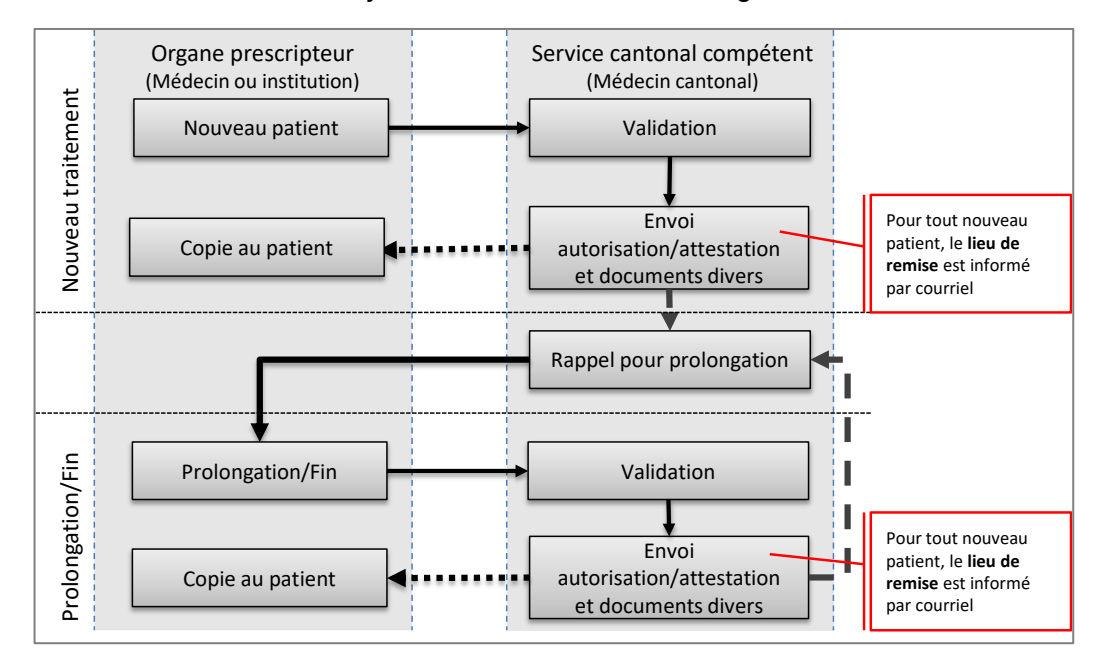

*Figure 1 : flux d'information du système d'administration en ligne*

Le système de saisie en ligne *TAO online* a été développé par la Haute école d'Ingénierie et de Gestion du canton de Vaud (HEIG), sur mandat de l'Office fédéral de la santé publique. L'utilisation de ce système est gratuite, et sa maintenance est assurée. Il fonctionne sur tous les systèmes d'exploitation (PC, Mac) et est compatible avec tous les navigateurs récents

Les données sont stockées de manière hautement sécurisée sur un serveur internet dédié localisé en Suisse. Afin d'éviter que des informations ne parviennent à des personnes non autorisées, aucune donnée saisie n'est enregistrée sur l'ordinateur ou le réseau de l'utilisateur.

Le présent manuel a été rédigé par Addiction Suisse.

## <span id="page-2-1"></span>**1.1 Qui contacter lors de questions ?**

Pour toute question, vous pouvez vous adresser au Service du médecin cantonal de votre canton.

#### Ce manuel est téléchargeable sur la page

https://www.tao-oat.ch/fr/documents\_a\_telecharger.html. Veuillez contrôler le numéro de la version pour vous assurer d'avoir la dernière version à disposition.

# <span id="page-3-0"></span>**2. PARAMÈTRES GÉNÉRAUX**

## <span id="page-3-1"></span>**2.1 Login**

Ce système est accessible via internet à l'adresse suivante : [www.tao-online.ch.](http://www.tao-online.ch/)

Cliquez sur le menu *< Connexion >* pour entrer le nom d'utilisateur et le mot de passe qui vous ont été transmis par le service cantonal compétent. Lors de la toute première connexion, il vous sera demandé de changer votre mot de passe.

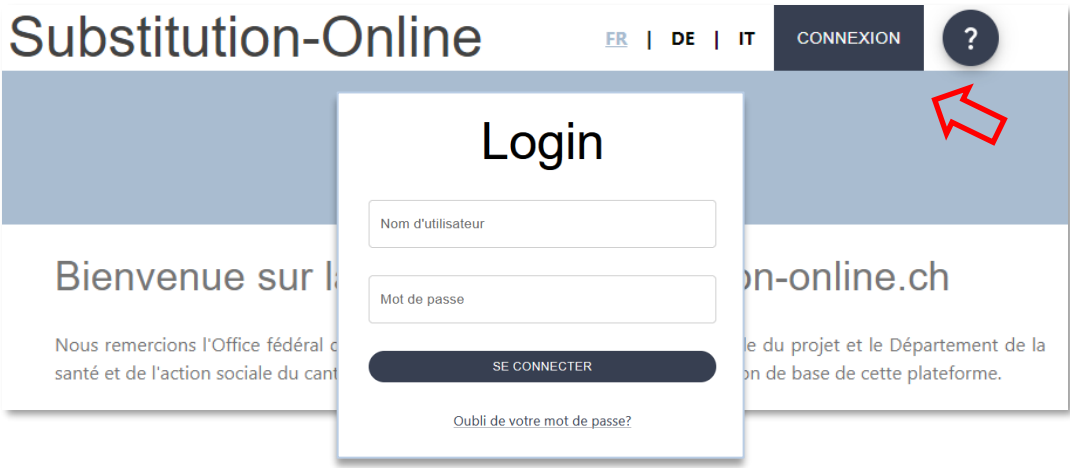

## <span id="page-3-2"></span>**2.2 Structure des menus**

La liste des menus comprend les éléments suivants :

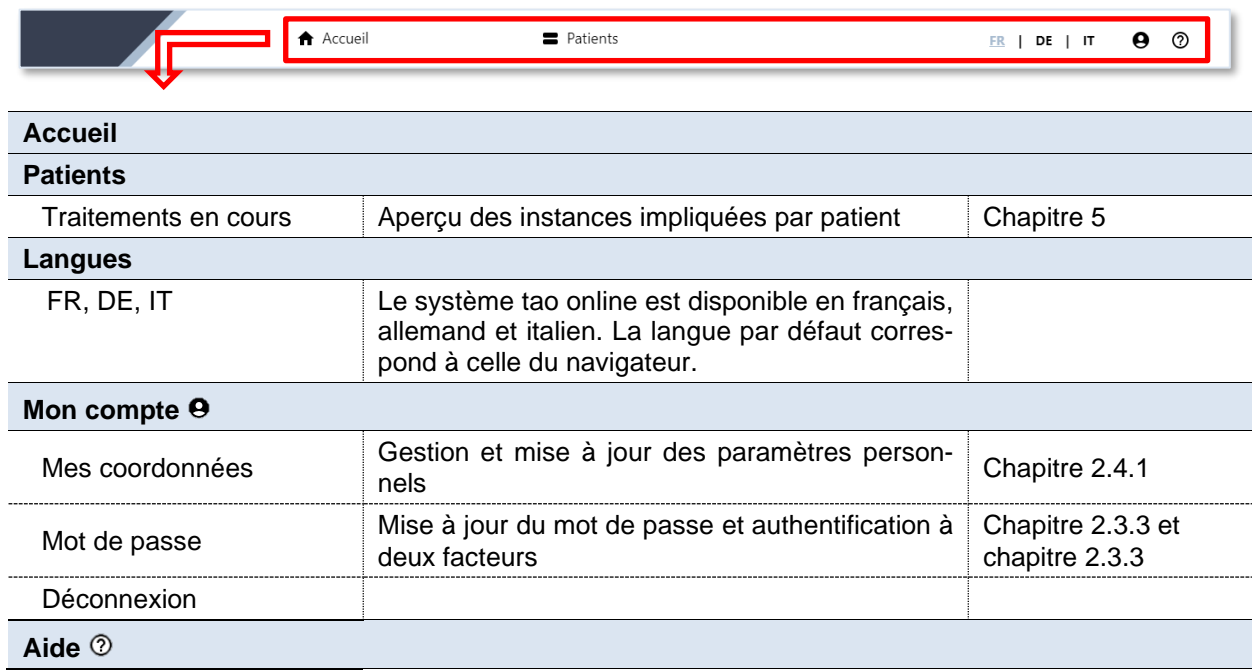

## <span id="page-4-0"></span>**2.3 Paramètres de mon compte**

### <span id="page-4-1"></span>**2.3.1 Gestion de mes coordonnées**

Pour gérer et mettre à jour les paramètres de votre compte, cliquez depuis le menu principal sur l'icône <sup>o</sup> correspondant à *< Mon compte* > puis *< Mes coordonnées* > En cas de changement d'adresse par exemple, vous pouvez mettre à jour vos données dans cet espace ; elles seront ensuite automatiquement enregistrées dans le système.

#### <span id="page-4-2"></span>**2.3.2 Modification du mot de passe**

Si vous souhaitez modifier votre mot de passe, cliquez depuis le menu principal sur l'icône  $\Theta$ correspondant à *< Mon compte >* puis *< Mot de passe >*.

```
Le nouveau mot de passe doit contenir 10 caractères au minimum et remplir 3 de ces conditions:
- Au minimum une majuscule
```
- 
- Au minimum une minuscule
- Au minimum un chiffre
- Au minimum un chiffre

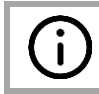

Nous vous conseillons de modifier votre mot de passe une fois par an au moins.

### <span id="page-4-3"></span>**2.3.3 Mode d'authentification en deux étapes**

L'authentification en deux étapes permet d'augmenter le niveau de protection de votre compte en rendant plus difficile la connexion par une personne tierce. Elle utilise deux formes d'identification différentes: votre mot de passe et un code de sécurité envoyé sur votre smartphone.

Si cette option n'a pas déjà été activée par défaut par le service du médecin cantonal de votre canton, vous pouvez l'activer individuellement. Pour cela, il vous faut choisir d'abord *<Mon compte>* dans la barre de menu, puis aller sur <*Mot de passe*> et cliquez sur

AJOUT DU DOUBLE FACTEUR (**1**). Après son activation, ce menu permet également de réinitaliser la double authentification ou de lier un appareil supplémentaire à votre compte.

> **Condition pour l'activation** de l'étape supplémentaire de validation: il vous faut disposer d'un smartphone ou d'une tablette sur Android ou sur iOS (iPhone), sans quoi le mode d'authentification en deux étapes ne peut pas être utilisé.

Vous serez invité à activer le mode d'authentification en deux étapes. Il vous faudra tout d'abord télécharger l'application «Authenticator»  $\Box$  sur votre smartphone pour pouvoir ensuite scanner le code QR.

Dès que vous aurez scanné le code QR-Code (*2*) avec cette application, vous obtiendrez un code de six chiffres dont la validité a une durée limitée (*3*). Il vous suffira ensuite de reporter le code généré sur votre smartphone dans le champ prévu (**4**) pour accéder à votre compte.

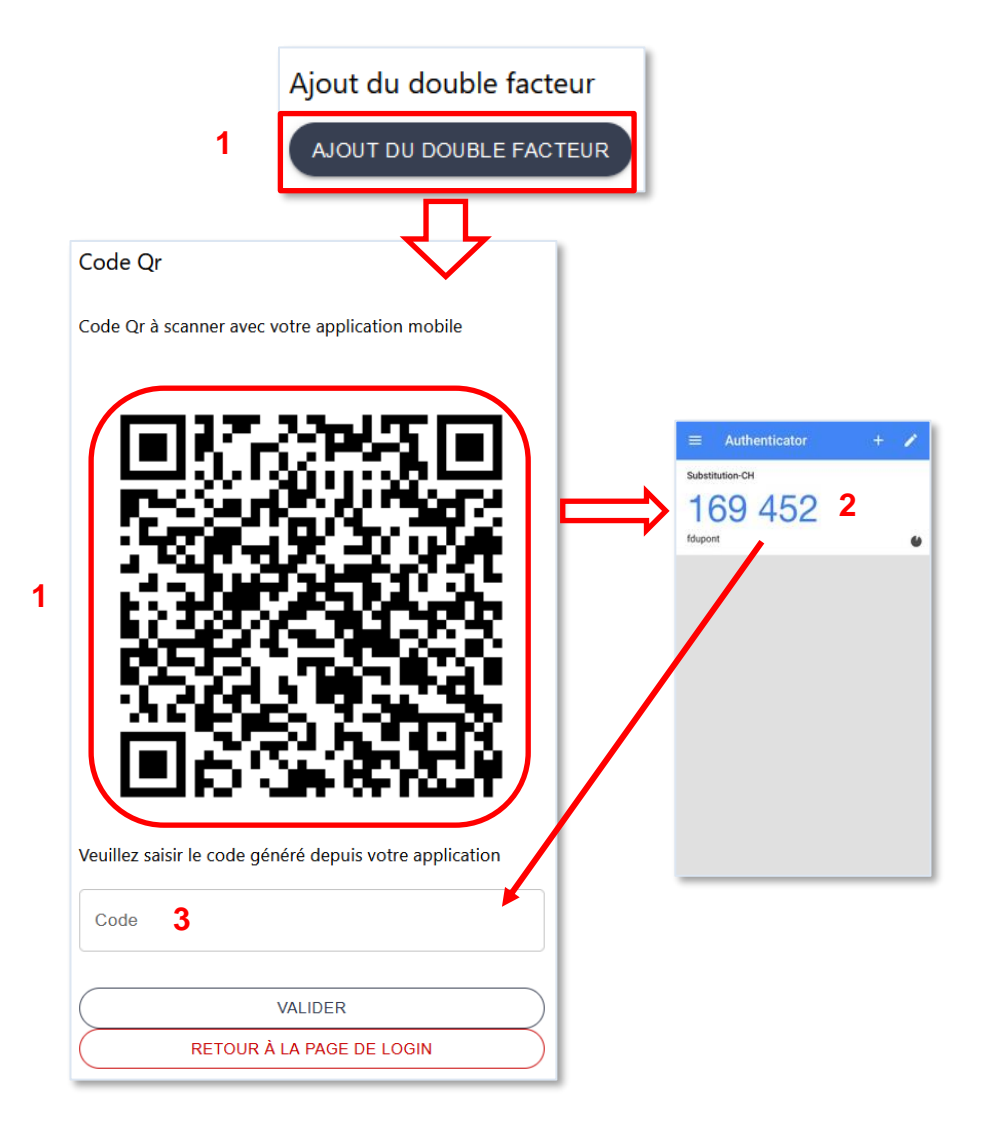

A chaque nouvelle connexion vous serez invité à vous authentifier au moyen du code généré par votre application après avoir introduit votre nom d'utilisateur et votre mot de passe.

### **Comment désactiver le mode d'authentification en deux étapes?**

A moins que cette option n'ait été rendue obligatoire par le service du médecin cantonal, il est possible de désactiver le mode d'authentification en deux étapes en allant sur le menu *<Mon compte>* et en choisissant <*Mot de passe*>. Entrez ensuite le code à six chiffres et cliquez sur « Suppression double facteur ».

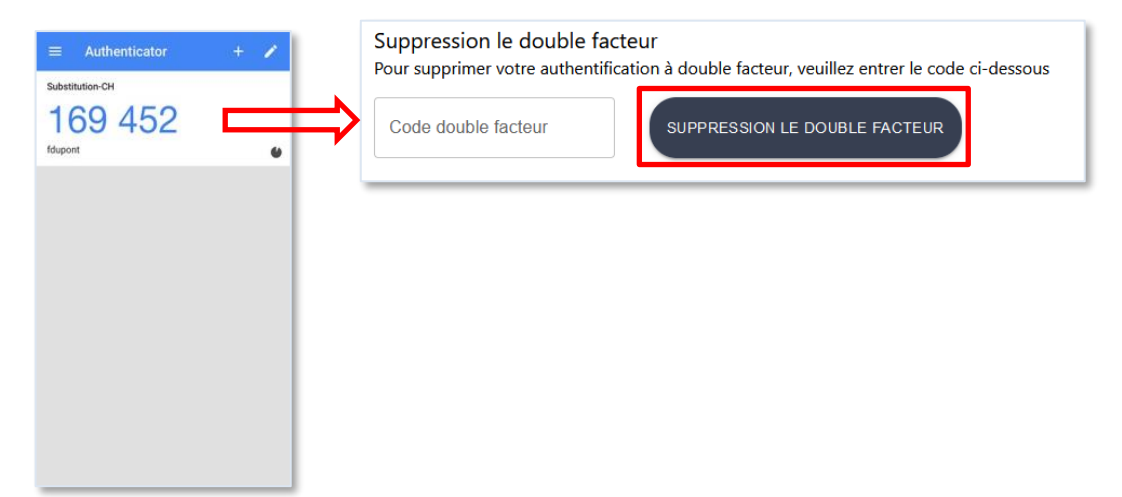

### **Que faire en cas de perte de l'appareil qui génère le code ou en cas de changement d'appareil?**

En cas de perte ou de vol de votre smartphone, il vous faudra informer le service cantonal afin qu'il puisse réinitialiser vos paramètres d'identification. Vous devrez ensuite réinstaller l'application sur le nouvel appareil et reprendre la procédure décrite plus haut.

En cas de changement de smartphone, vous pouvez procéder vous-même aux modifications. Connectez-vous d'abord avec l'ancien appareil (la carte SIM n'est pas requise). Sur la plateforme, en passant par le menu *<Mon compte>* puis en choisissant <*Mot de passe*>, cliquez sur le bouton (RÉINITALISER LE DOUBLE FACTEUR) (1). Vous devez entrer votre ancien code (que vous pouvez obtenir sur l'application Authenticator), puis cliquer sur <*valider*> (2). Il faudra ensuite installer l'application sur le nouvel appareil et reprendre la procédure décrite plus haut (3).

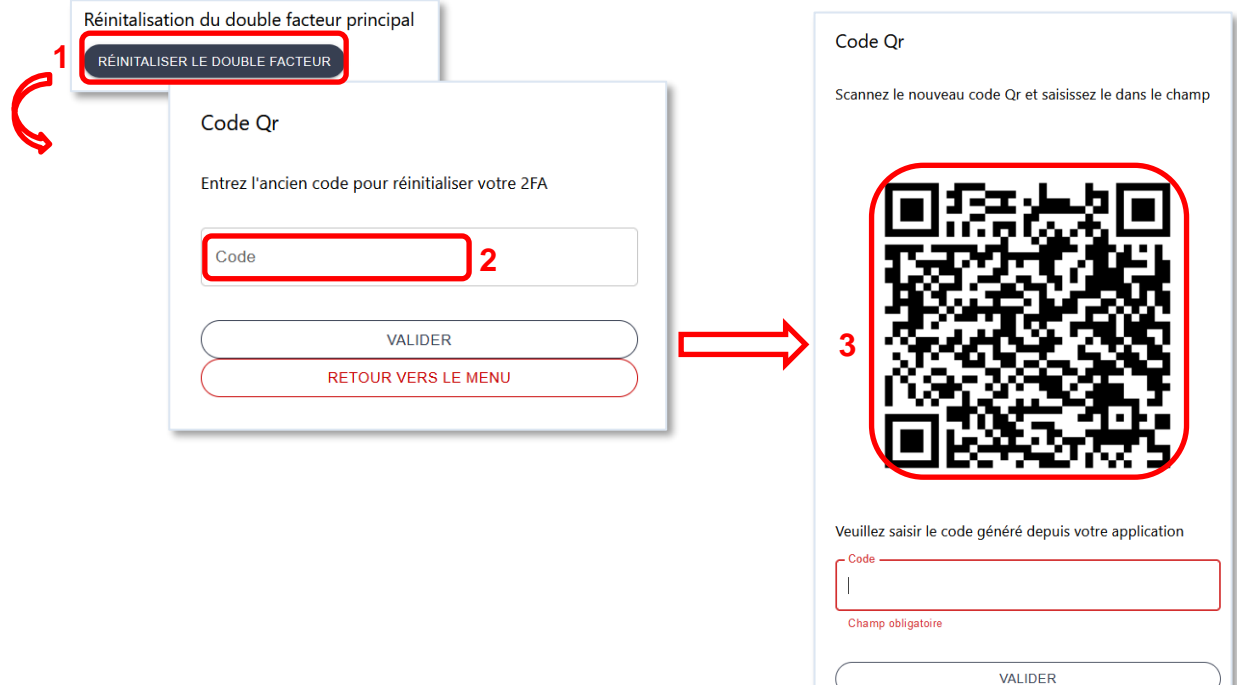

RETOUR VERS LE MENU

## <span id="page-8-0"></span>**3. INDICATIONS IMPORTANTES**

## <span id="page-8-1"></span>**3.1 Aide**

#### **A quoi sert le bouton présent en haut à droite de la page ?**

Ce bouton permet d'afficher l'aide et les informations relatives à la page en cours.

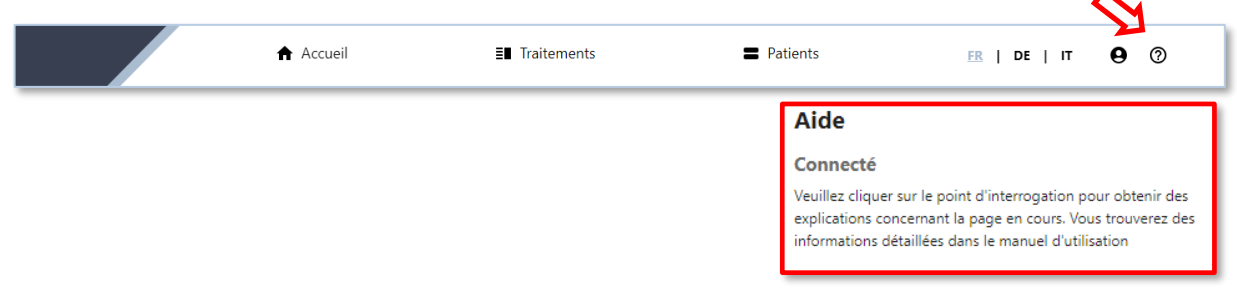

## <span id="page-8-2"></span>**3.2 Mot de passe oublié**

#### **Que faire si vous avez oublié votre mot de passe ?**

Vous recevrez un nouveau mot de passe en cliquant sur <u>Oubli de votre mot de passe?</u> audessous du bouton sur sur la page de login. Après avoir inscrit votre adresse électronique dans les champs prévus, vous recevrez un nouveau mot de passe par courriel.

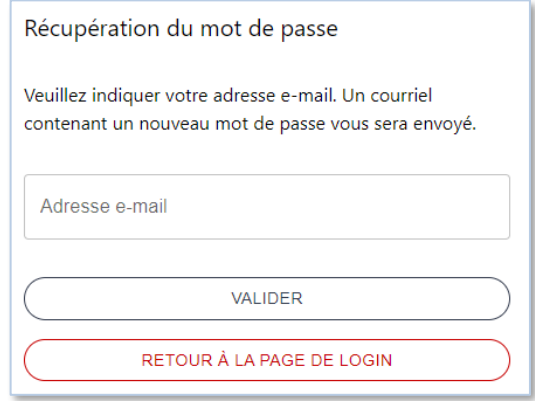

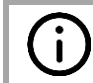

Si vous avez oublié votre adresse électronique, prenez contact avec le service cantonal compétent (voir paragraphe 1.1).

# <span id="page-9-0"></span>**4. FONCTIONS DE LA PLATEFORME POUR LES** *LIEUX DE REMISE*

## <span id="page-9-1"></span>**4.1 Présentation du domaine d'utilisation**

### **Quelles options de la plateforme sont-elles disponibles pour le lieu de remise ?**

En général, l'accès des lieux de remise à la plateforme leur permet la consultation passive des informations les plus importantes concernant le traitement d'un-e patient-e. La figure 2 montre quelles options sont disponibles à chaque étape du déroulement de l'attribution et de la validation. Les options qui vous sont accessibles figurent sur fond **vert**.

#### **Quelles informations le/la responsable du lieu de remise peut-il/elle consulter au cours du traitement ?**

La plateforme vous permet de consulter la liste des patient-e-s à qui vous remettez le produit prescrit. De plus amples informations concernant le traitement de chaque patient-e s'affichent

en cliquant sur le bouton <sup>@</sup> (voir paragraphe 5.2). Dès que le service cantonal compétent a validé une nouvelle demande/annonce de traitement pour lequel vous aurez à remettre le produit prescrit, vous recevez un courriel généré automatiquement. Une telle information vous parvient également lors d'une prolongation ou d'une fin de traitement.

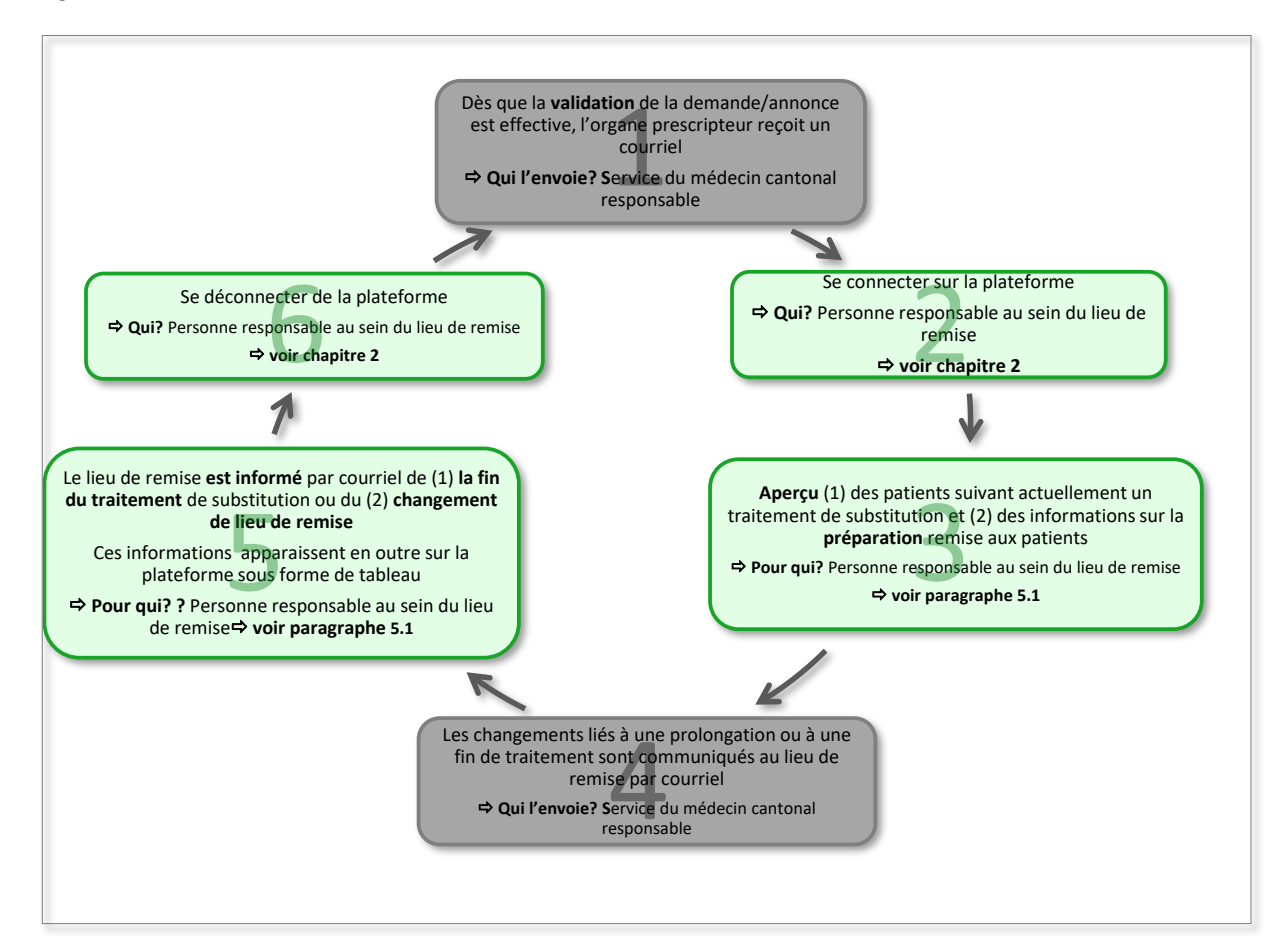

*Figure 2 : cycle d'une attribution/validation*

## <span id="page-10-0"></span>**5. TRAITEMENTS EN COURS**

## <span id="page-10-1"></span>**5.1 Présentation des traitements en cours**

Pour consulter la liste des patients qui sont **actuellement** en traitement par agoniste opioïde et à qui vous remettez le produit prescrit (substance), choisissez le menu principal < Pa*tients >*.

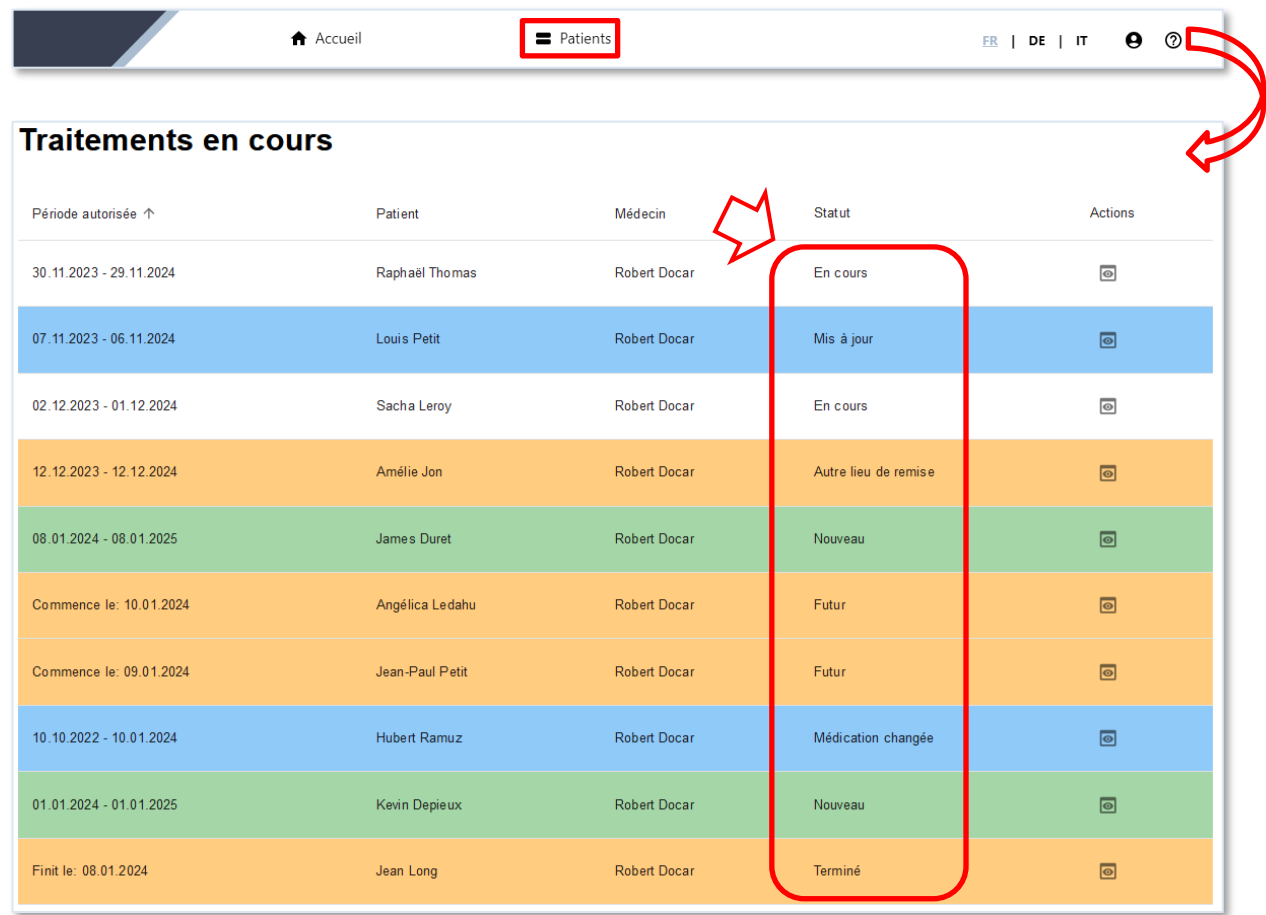

#### Huit différents statuts permettent de qualifier l'état du traitement en question :

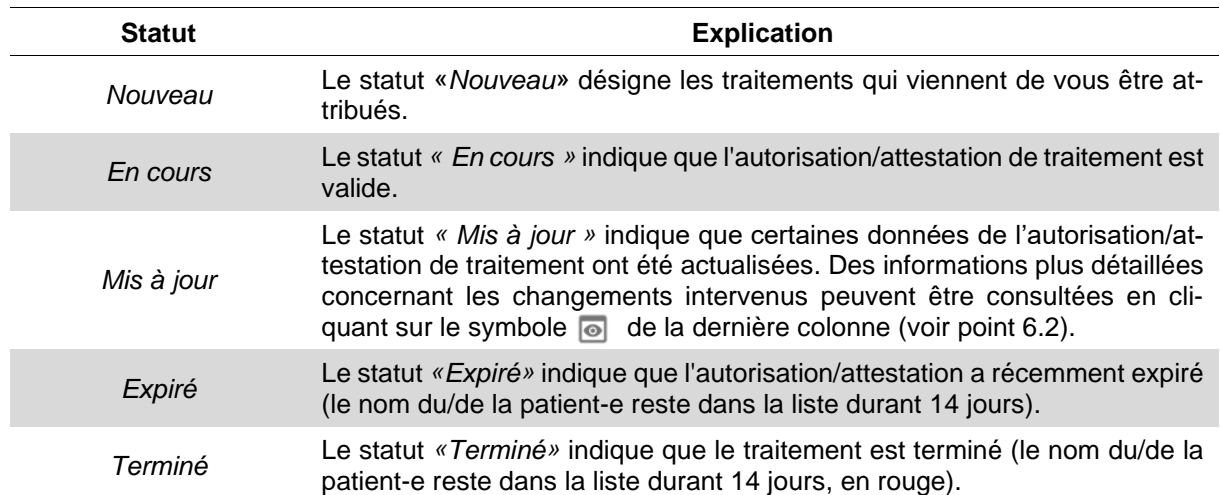

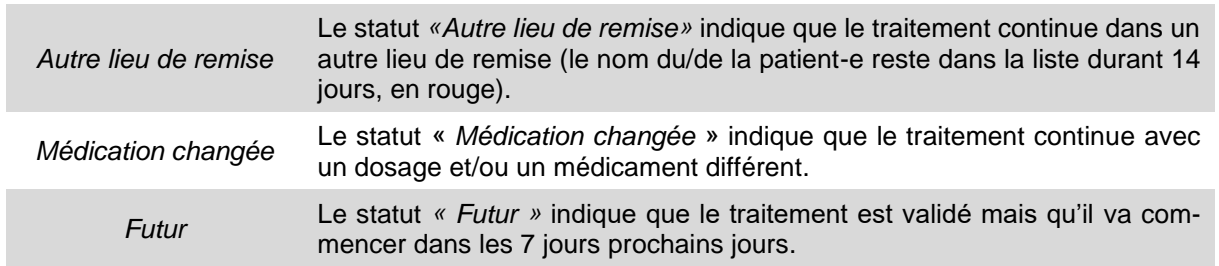

Lorsqu'un traitement est terminé ou que le lieu de remise a changé, vous recevez un courriel généré automatiquement par le service cantonal compétent.

### <span id="page-11-0"></span>**5.2 Autres informations sur la remise du produit prescrit**

En cliquant sur l'icône dans la colonne « *Actions* », vous avez accès aux informations détaillées sur le traitement du/de la patient-e concerné-e. De plus, les modifications liées au traitement, comme la mise à jour d'une adresse ou une modification au niveau de la prescription sont mentionnées pendant un laps de temps de 14 jours en tête des informations affichées.

Les informations sont présentées dans les différents blocs suivants :

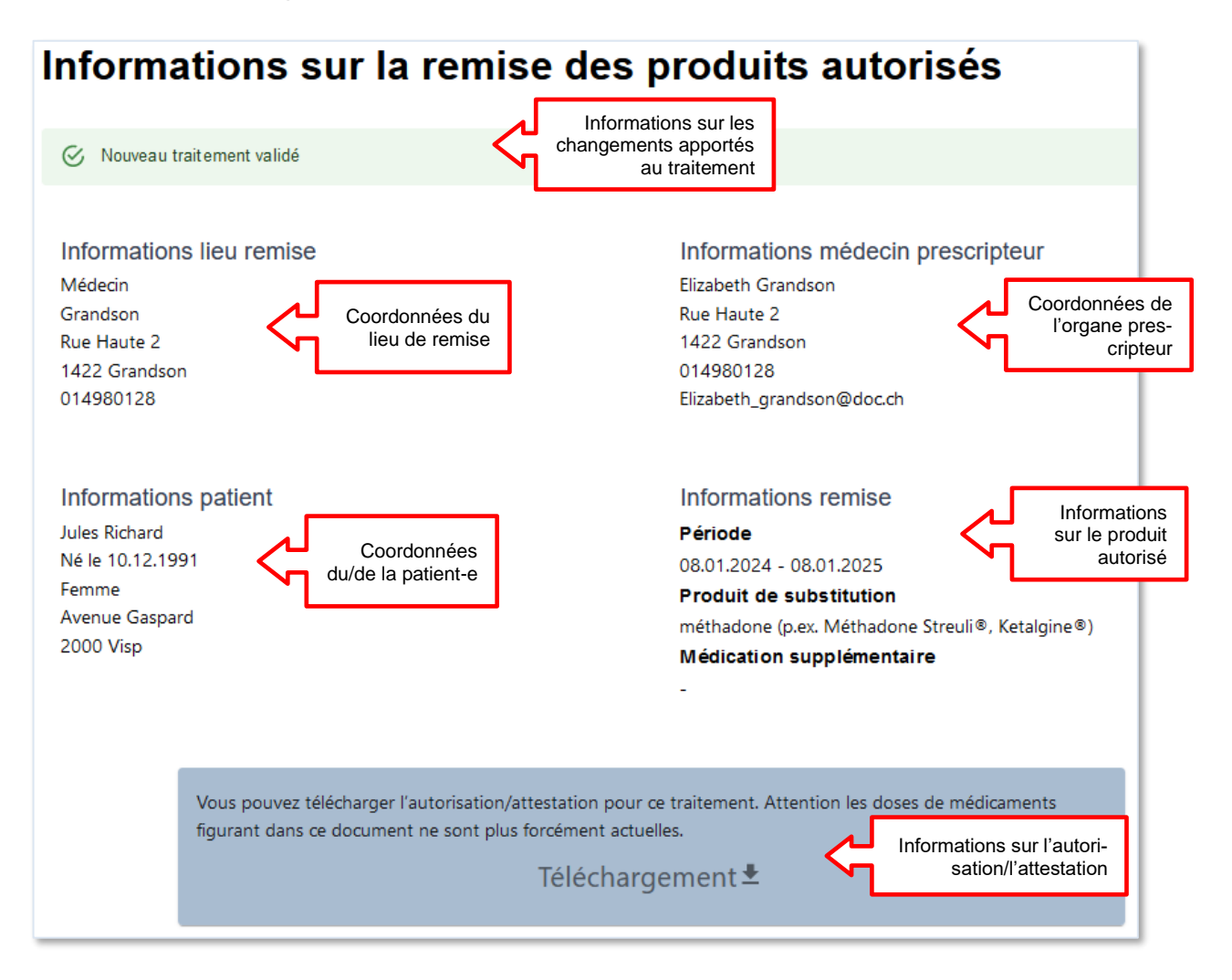